## **FEMS Tip Sheet: How to Handle Claim Adjustments**

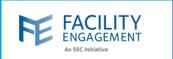

## How to solve it in FEMS

1. Search for the claim using the filters available in the claims grid.

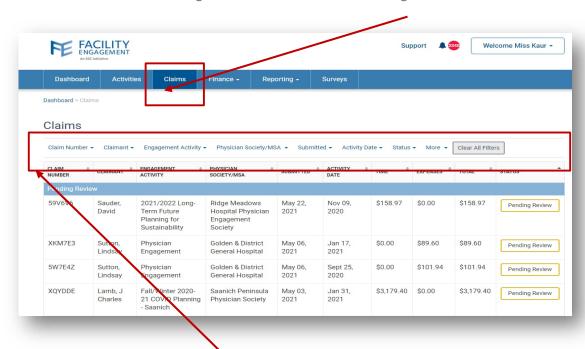

- 2. Click on the claim record to open the claim information page.
- 3. Click on the "Adjust" button to make any adjustments to the claim.

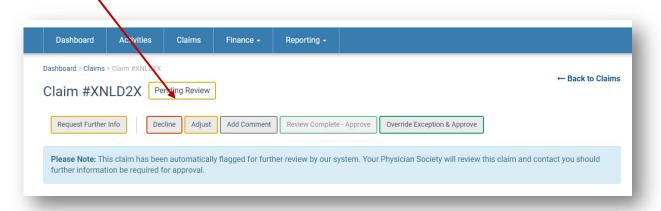

Author: Sarah Racicot

## **FEMS Tip Sheet: How to Handle Claim Adjustments**

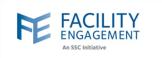

4. Once the adjustments are made, click on the "Save" button to save the changes made.

Note: Clicking save and complete review will also approve the claim.

Items that can be adjusted:

- The engagement activity or sub activity
- The date of the activity, as long as it remains within the 90-day submission window
- The number of hours or expense amounts
- The receipts/documents for expenses
- To decline a portion of the claim (i.e., to decline one of the expenses)

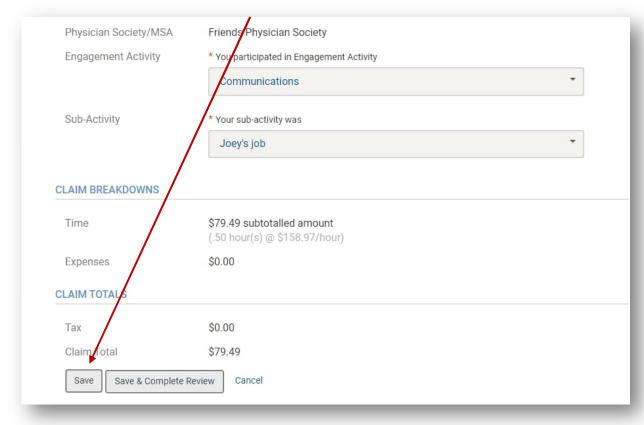

Note: Only FEMS site administrators can adjust claims.

Author: Sarah Racicot 2